- 1. Gehe auf <https://machinelearningforkids.co.uk/?lang=de> und klicke auf "Los geht's" Klicke dann auf "Jetzt testen"
- 2. Erstelle ein neues Projekt
- 3. Gib einen Projektnamen ein und wähle "Bilder" aus. Klicke dann auf "Erstellen"
- 4. Öffne Dein Projekt

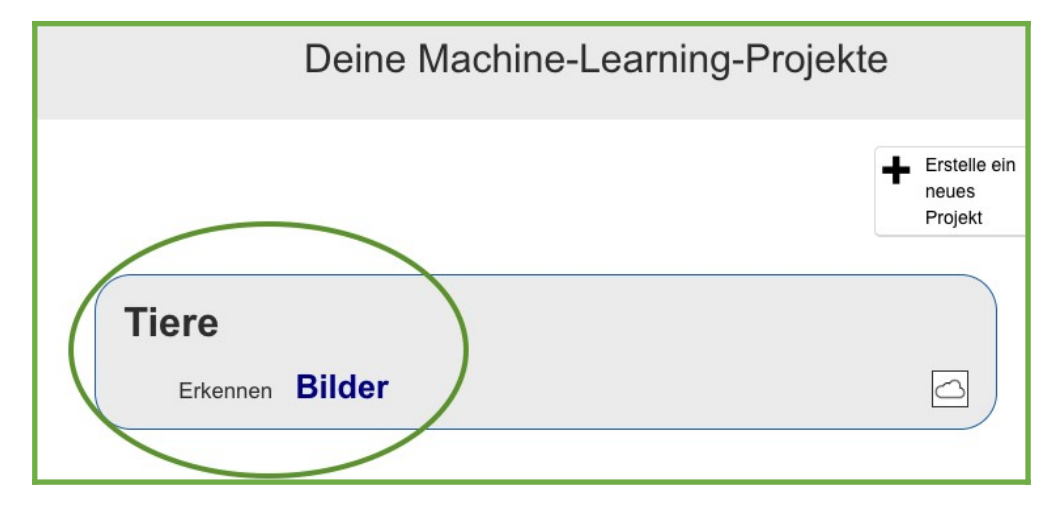

5. Klicke auf "Trainieren"

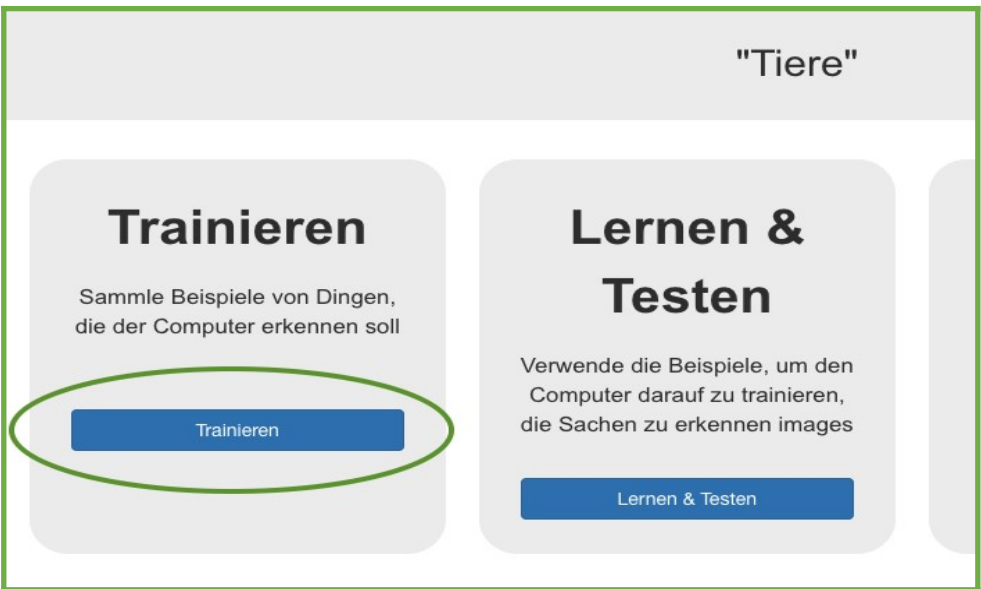

6. Klicke auf "+" um 2 Kategorien anzulegen: "Huhn" und "Adler". Ziehe dann die Bilder in die Kategorien. Gehe dann "Zurück zum Projekt" (oben links).

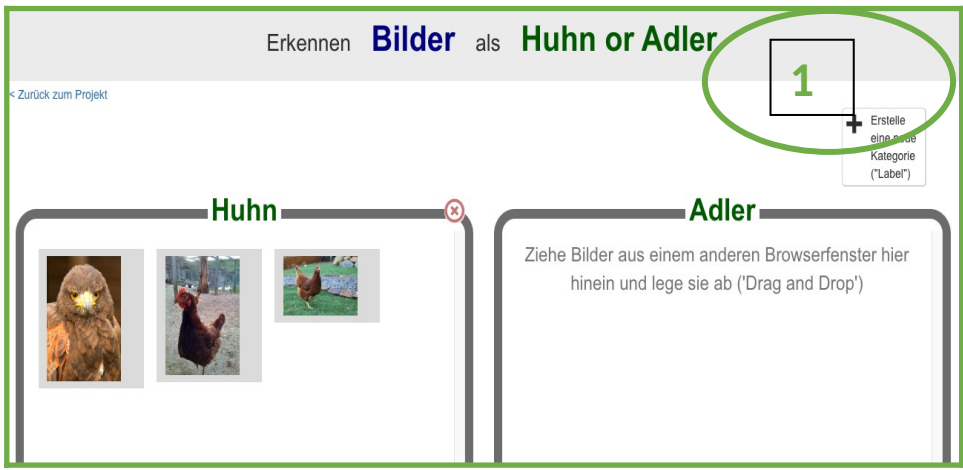

7. Wähle jetzt "Lernen & Testen" aus. Trainiere dann dein Machine Learning Modell:

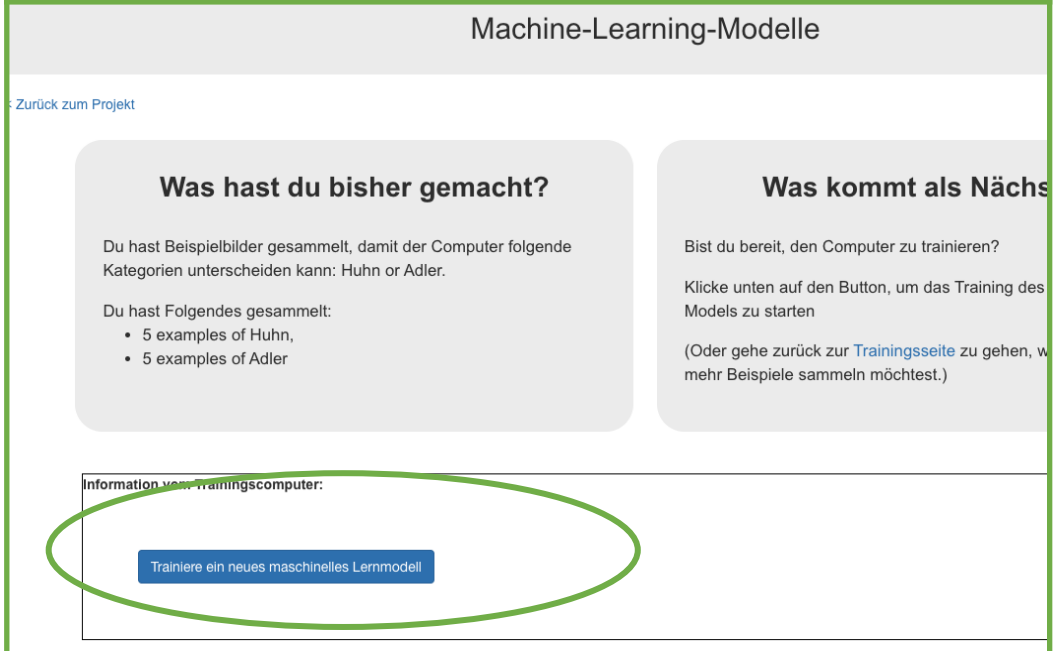

Das Trainieren des Modells kann einen kleinen Moment dauern.

Du kannst das Modell jetzt testen! Ziehe das Bild aus den Testdaten in die Box:

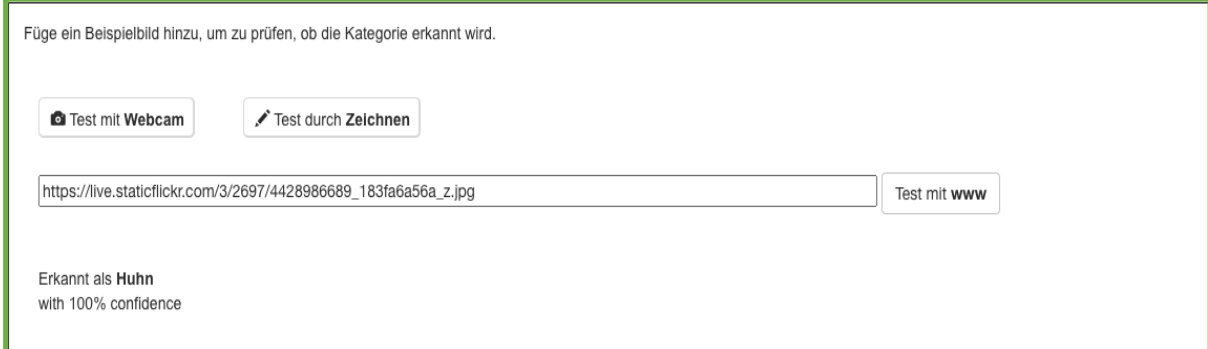